## **Adding text to a photo and/or creating a PDF slide show or document**

## 1.Open Photoshop Elements

If you are only interested in creating a .PDF slideshow or presentation, go to step #4

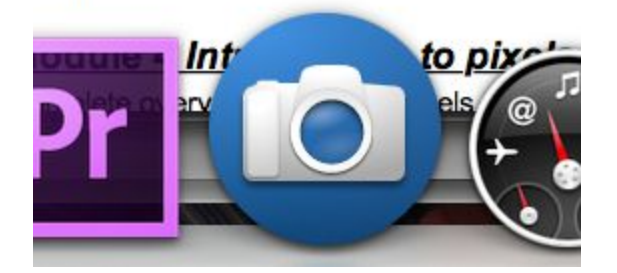

2. Open the images you'd like to add text to. File> Open

3. Select the Text tool from the toolbar (T). Make sure that when you hover over it it reads "Horizontal Type Tool" If it doesn't, hold the icon down and select it.

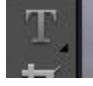

Make sure you have the correct font, font size, and colour selected.

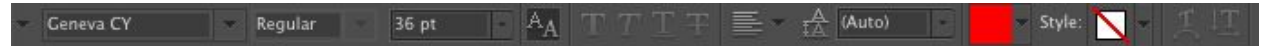

Place the cursor on your image and begin typing. When you are finished, select another tool and either save the image as a .jpg and close it, or if you are creating a .pdf slideshow from open images, you can open your next file.

4. Files > Automation Tools> PDF Slideshow

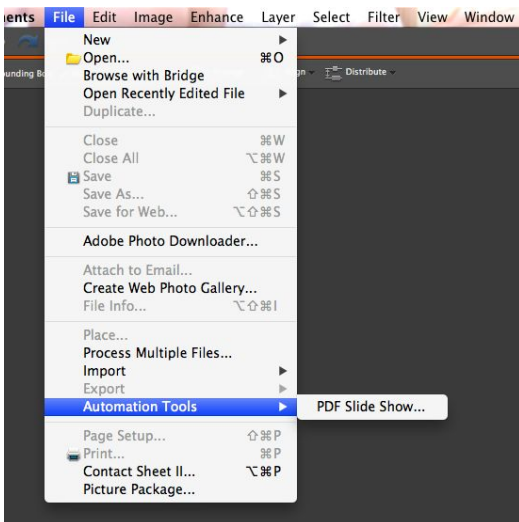

5. Select "Browse" and select the files you'd like to include in your show. If the files you want to include in the show are open in Photoshop Elements, tick the "Add Open Files" Box.

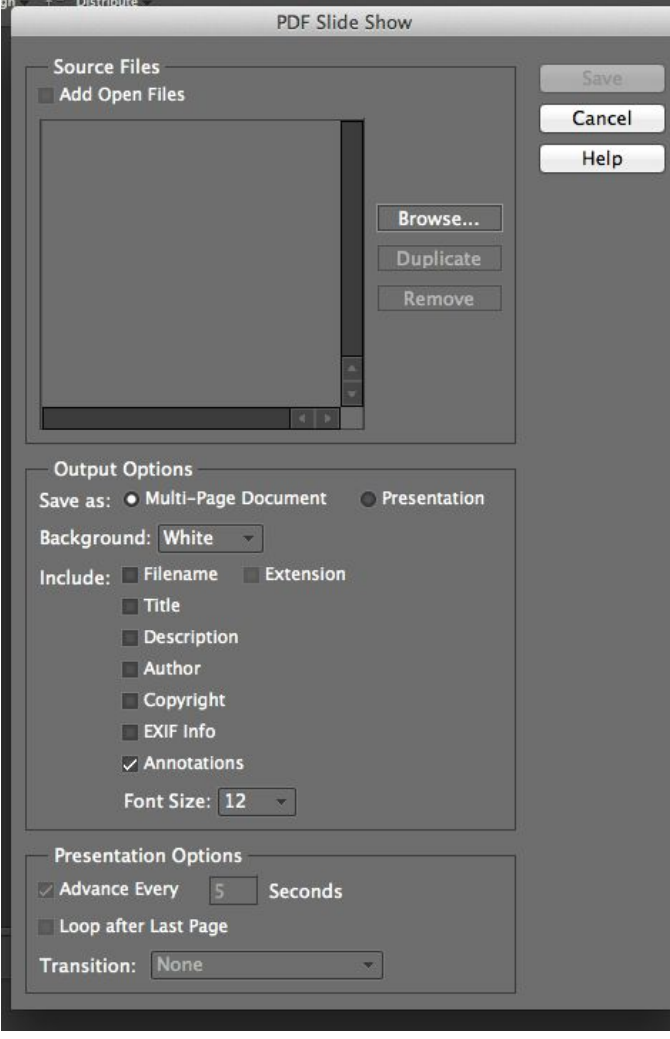

Under "Output Options" select your preferences.

6. Click "Save" , and enter what you would like it to be saved as, and where ( I suggest you save the PDF file in a folder with the source files used in the presentation.)

In the "Save Adobe PDF" window that opens, select the "Smallest File Size" preset and click save

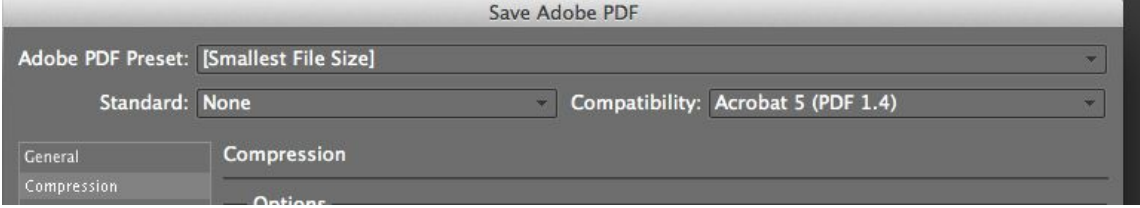